## **SANS ISC**

Configure the ISC Ports feed as follows:

1. On the Asset Manager toolbar, navigate to **Settings** > **Integrations** and **Configure** SANS Integration.

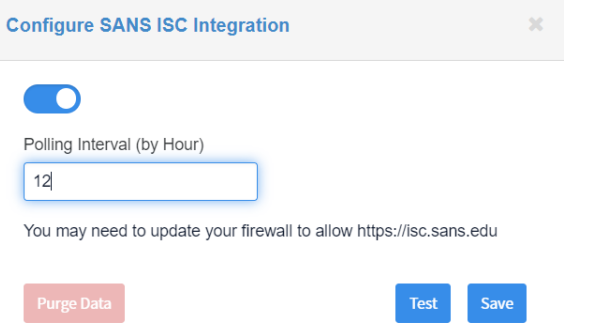

- 2. Enable the threat feed by enabling the Active toggle.
- 3. Input a Polling Interval to indicate the time between fetching the latest feed data.
- 4. Click **Submit**.